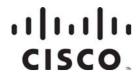

Cisco RF Gateway 1 Remote Management Utility (RMU) User Guide

## For Your Safety

#### **Explanation of Warning and Caution Icons**

Avoid personal injury and product damage! Do not proceed beyond any symbol until you fully understand the indicated conditions.

The following warning and caution icons alert you to important information about the safe operation of this product:

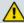

1 You may find this symbol in the document that accompanies this product. This symbol indicates important operating or maintenance instructions.

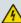

You may find this symbol affixed to the product. This symbol indicates a live terminal where a dangerous voltage may be present; the tip of the flash points to the terminal device.

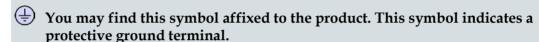

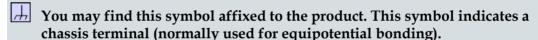

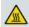

Nou may find this symbol affixed to the product. This symbol warns of a potentially hot surface.

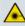

You may find this symbol affixed to the product and in this document. This symbol indicates an infrared laser that transmits intensity-modulated light and emits invisible laser radiation or an LED that transmits intensitymodulated light.

## **Important**

Please read this entire guide. If this guide provides installation or operation instructions, give particular attention to all safety statements included in this guide.

## **Notices**

## **Trademark Acknowledgments**

Cisco and the Cisco Logo are trademarks of Cisco Systems, Inc. and/or its affiliates in the U.S. and other countries. A listing of Cisco's trademarks can be found at www.cisco.com/go/trademarks.

Third party trademarks mentioned are the property of their respective owners.

The use of the word partner does not imply a partnership relationship between Cisco and any other company. (1005R)

#### **Publication Disclaimer**

Cisco Systems, Inc. assumes no responsibility for errors or omissions that may appear in this publication. We reserve the right to change this publication at any time without notice. This document is not to be construed as conferring by implication, estoppel, or otherwise any license or right under any copyright or patent, whether or not the use of any information in this document employs an invention claimed in any existing or later issued patent.

## Copyright

© 2010 Cisco Systems, Inc. All rights reserved. Printed in the United States of America.

Information in this publication is subject to change without notice. No part of this publication may be reproduced or transmitted in any form, by photocopy, microfilm, xerography, or any other means, or incorporated into any information retrieval system, electronic or mechanical, for any purpose, without the express permission of Cisco Systems, Inc.

## **Contents**

| Safe Operation for Software Controlling Optical 7 | Transmission |
|---------------------------------------------------|--------------|
| Equipment                                         | V            |
| Chapter 1 Introduction                            | 1            |
| Features and Benefits                             | 3            |
| Primary Benefits                                  | 3            |
| Primary Features                                  |              |
| RMU Installation CD                               |              |
| Online Help                                       |              |
| Open Source Technology                            |              |
| Client Software                                   |              |
| RMU and Operating System                          |              |
| Functional Description                            | 7            |
| Chapter 2 Installation                            | 9            |
| Before you Begin                                  | 10           |
| System Overview                                   |              |
| Preparing the Server                              | 12           |
| Web Server Installation                           | 14           |
| RMU Installation                                  | 16           |
| Network Access                                    | 16           |
| Chapter 3 Configuring the RMU                     | 17           |
| Security Settings                                 | 18           |
| RMU Login                                         | 18           |
| FTP Settings                                      | 20           |
| Chapter 4 General Operation                       | 21           |
| QAM Sets                                          | 22           |
| Creating a QAM Set                                |              |
| Renaming a QAM Set                                |              |
| Deleting a QAM Set                                |              |
| Adding/Deleting QAMS                              | 26           |

4029541 Rev B iii

#### Contents

| Embedded Web Page Access               | 28 |
|----------------------------------------|----|
| Downloading Software                   | 30 |
| Backup/Restore Configuration           |    |
| Clone                                  | 34 |
| Activate/Revert Software               | 37 |
| FTP Requirement                        | 39 |
| Release File                           | 40 |
| View Release File                      | 40 |
| Configuration Backup File              | 42 |
| QAM Reboot                             | 43 |
| Logs                                   | 44 |
| Refresh View                           |    |
| Creating/Removing Users                | 46 |
| RMU Application Upgrade                | 48 |
| Chapter 5 Customer Support Information | 49 |
| Obtaining Product Support              | 50 |
| Support Telephone Numbers              |    |
| Glossary                               | 53 |
| Index                                  | 57 |

## Safe Operation for Software Controlling Optical Transmission Equipment

If this manual discusses software, the software described is used to monitor and/or control ours and other vendors' electrical and optical equipment designed to transmit video, voice, or data signals. Certain safety precautions must be observed when operating equipment of this nature.

For equipment specific safety requirements, refer to the appropriate section of the equipment documentation.

For safe operation of this software, refer to the following warnings.

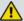

#### **WARNING:**

- Ensure that all optical connections are complete or terminated before using this equipment to remotely control a laser device. An optical or laser device can pose a hazard to remotely located personnel when operated without their knowledge.
- Allow only personnel trained in laser safety to operate this software. Otherwise, injuries to personnel may occur.
- Restrict access of this software to authorized personnel only.
- Install this software in equipment that is located in a restricted access area.

# 1

## Introduction

#### Overview

The Cisco RF Gateway 1 Remote Management Utility (RMU) allows the user to perform remote operations such as software upgrade, backup, restore, and others on a group of RF Gateway systems simultaneously. These operations can also be performed on a per QAM basis by accessing the embedded web user interface of the RF Gateway 1.

## **Purpose**

This user guide provides the necessary information to install, operate, maintain, and upgrade the RMU application.

#### Who Should Use This Document

This document is intended for authorized service personnel who have experience working with the RF Gateway 1 or similar equipment.

#### **Qualified Personnel**

Only appropriately qualified and skilled personnel should attempt to install, operate, maintain, and service this product.

#### **WARNING:**

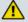

Allow only qualified and skilled personnel to install, operate, maintain, and service this product. Personal injury or equipment damage may occur.

## **Document Version**

This is the second release of this guide. This document is intended to be used with the Online Help tool.

## In This Chapter

| Features and Benefits  | . 3 |
|------------------------|-----|
| Open Source Technology | . 5 |
| Functional Description | . 7 |

## **Features and Benefits**

## **Primary Benefits**

The RMU provides the following benefits for managing installed QAMs:

- Mass software upgrade
- Mass backup and restore
- Group QAMs based on user preference
- Consolidated display of up to 1000 QAM status

## **Primary Features**

The primary features are as follows:

- Web-based user interface provides access from anywhere the network is accessible
- Easy installation and upgrade
- Runs on any web server that supports PHP and cURL
- Controlled access based on user login

#### **RMU Installation CD**

The RMU installation CD contains the following:

#### **Documentation**

 Cisco RF Gateway 1 Remote Management Utility (RMU) User Guide, part number 4029541

#### **Open Source Supplement**

Open Source Supplement Cisco RF Gateway 1, part number 7019132

#### Software

- readme.txt
- setup.txt

#### **RMU**

• 105 files, 1 folder

## Online Help

The RMU Online Help System provides an easy and convenient guide to any RMU feature. Click the **Help** button as shown in the screen below to access RMU features.

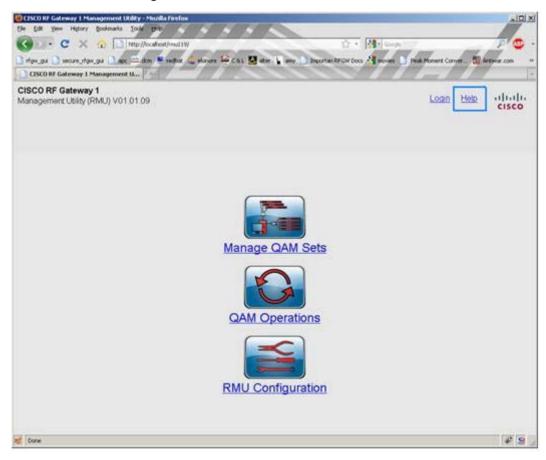

## **Open Source Technology**

The RMU includes open source technologies, such as PHP and cURL. XAMPP is a pre-configured installer from apachefriends.org for Apache and PHP and has been designed and tested for use with Microsoft Windows platform. Refer to the End User License Agreement and Open Source Supplement included on the RMU installation CD for further information on open source technologies associated with this product and related licenses.

#### **Client Software**

The recommended RMU client software is Mozilla Firefox 2.0 or Internet Explorer 6.0 browser.

## **RMU and Operating System**

The RMU installation CD is designed for use in a Microsoft Windows operating system. If your operating system is other than Microsoft windows, you may, at your sole discretion, access the following discretionary open source software.

- XAMPP http://www.apachefriends.org/en/xampp.html
- Libcurl http://curl.haxx.se/download.html
- Apache web server http://httpd.apache.org/download.cgi (not needed if XAMPP is used)
- PHP 5 http://www.php.net/downloads.php (not needed if XAMPP is used)

| Component | Windows | Linux | Solaris | Remarks                    |
|-----------|---------|-------|---------|----------------------------|
| XAMPP     | 1.6.6a  |       |         |                            |
| Libcurl   | 7.16.0  |       |         | Installed as part of XAMPP |
| Apache    | 2.2.8   |       |         | Installed as part of XAMPP |
| PHP       | 5.2.5   |       |         | Installed as part of XAMPP |

PROVISION OF THE FOREGOING LINKS TO THE DISCRETIONARY SOFTWARE IS FOR INFORMATION PURPOSES ONLY AND CONSTITUTES NEITHER AN ENDORSEMENT NOR A RECOMMENDATION FROM CISCO. GENERALLY, CISCO DOES NOT OFFER SUPPORT IN CONNECTION WITH DISCRETIONARY SOFTWARE.

#### Chapter 1 Introduction

DISCLAIMER: CISCO IS NOT RESPONSIBLE FOR THE ACCURACY OR RELIABILITY OF ANY DATA, SOFTWARE PROGRAMS, OPINIONS, ADVICE, OR ANY OTHER INFORMATION PROVIDED ON THE LINKS TO THE DISCRETIONARY SOFTWARE (COLLECTIVELY, "DISCRETIONARY DATA"). CISCO SHALL NOT BE LIABLE FOR ANY DAMAGES WHATSOEVER, INCLUDING, BUT NOT LIMITED TO, DIRECT, INDIRECT, SPECIAL, CONSEQUENTIAL, OR INCIDENTAL DAMAGES ARISING OUT OF THE USE OR INABILITY TO USE THE DISCRETIONARY SOFTWARE OR ANY DISCRETIONARY DATA.

THE LICENSE TERMS WITH REGARDS TO YOUR DOWNLOAD OR USE OF THE DISCRETIONARY SOFTWARE OR ANY DISCRETIONARY DATA SHALL BE SOLELY BETWEEN YOU AND THE LICENSOR OF THE SUBJECT DISCRETIONARY SOFTWARE AND DISCRETIONARY DATA.

## **Functional Description**

The following table illustrates the functional components of the RMU. As new features are added or bugs found, the QAM software will be updated. Cisco recommends that you backup the QAM configuration periodically to avoid system crashes.

| Manage QAM Sets            | Access Control |
|----------------------------|----------------|
| ■ Create/delete QAM sets   | login          |
| ■ Add/remove QAMs          |                |
| Check active status        |                |
| QAM Operations             | Logs           |
| ■ Upgrade/backup QAMs      |                |
| ■ View QAM status          |                |
| RMU Configuration          |                |
| ■ FTP settings             |                |
| <ul><li>User Ids</li></ul> |                |

- The RMU allows logical grouping of a number of QAMs by adding them to a group/set. New groups can be created and existing ones can be modified or deleted using the *Manage QAM Sets* feature. The RMU can hold up to 1000 QAMs in 50 QAM sets. One set can hold a maximum of 100 QAMs.
- Downloading and activating new software, and backing up and restoring the QAM configuration can be done using the *QAM Operations* feature. Initiating a QAM operation causes the action to be performed on all QAMs in the selected set.
- The RMU needs to be configured to talk to the FTP server where the release files are stored. This can be done using the *RMU Configuration* feature. FTP information is also required for backup and restore operations.
- The RMU access is controlled via user login. Login is required for initiating any QAM operation. Administrator login is required to manage user logins.
- The RMU operations are logged in the back-end and are accessible for viewing.

# 2

## Installation

This chapter provides instructions for installing the RMU.

## In This Chapter

| Before you Begin        |  |
|-------------------------|--|
| System Overview         |  |
| Preparing the Server    |  |
| Web Server Installation |  |
| RMU Installation        |  |

## Before you Begin

Before you begin, make sure your server runs one of the following:

- Windows
- Linux
- Solaris

In addition, make sure to check the following:

- You have the RMU distribution CD.
- You know the login credentials. A password required for configuring the RMU.
- You can connect to the FTP server.

## **System Overview**

The following diagram provides an overview of the RMU application.

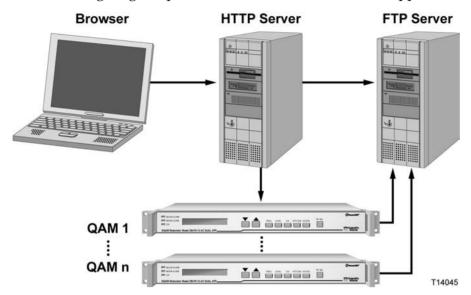

## **Preparing the Server**

It is recommended that the RMU be installed on a Windows machine that does not have a web server installed. Installing the RMU on a PC not running Windows requires knowledge of XAMPP and Apache. Also, no installation CD is available.

To install the RMU on a PC running Windows with no installed web server:

- 1 Use the installer included on the RMU installation CD.
- **2** Follow the instructions in the readme.txt file and then configure the RMU. Refer to *Configuring the RMU* (on page 17).

To install the RMU on a PC running Windows with an installed web server:

- 1 Copy the RMU folder and all its contents from the RMU installation CD to the proper folder on your web server. Check to make sure that cURL is installed.
- **2** Download XAMPP and cURL library for the given operating system. Refer to Open Source Technology for URL links.
- 3 Install the supporting components as shown in the table below.

| Component | Notes                                                                                                    |
|-----------|----------------------------------------------------------------------------------------------------|
| XAMPP     | Install XAMPP                                                                                                    |
|           | Example: c:\xampp                                                                                                    |
| cURL      | Copy the downloaded cURL library module to a sub-folder under XAMPP installation.                                                       |
|           | Example: c:\xampp\libcurl                                                                                                    |
| PHP       | PHP is installed as part of XAMPP. Follow the instructions below to configure cURL.                                                     |
|           | Open php.ini in a text editor                                                                                                    |
|           | Search for the string curl in php.ini                                                                                                   |
|           | ■ Enable cURL by removing the comment. The line containing the curl setting should look like the following:                             |
|           | extension=php_curl.dll                                                                                                    |
|           | <b>Note:</b> Modify all php.ini files if your installation contains more than one php.ini file (you may find them in multiple folders). |
|           | <b>Example:</b> c:\xampp\apache\bin and c:\xampp\php                                                                                    |

**Result:** After the components have installed successfully, the following folder structure appears. The libcurl folder under xampp is manually created.

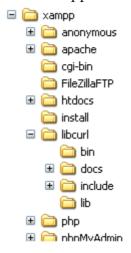

## Web Server Installation

To install the XAMPP web server application, follow the instructions below.

1 Double-click the following Windows icon.

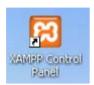

**Result:** The following screen appears.

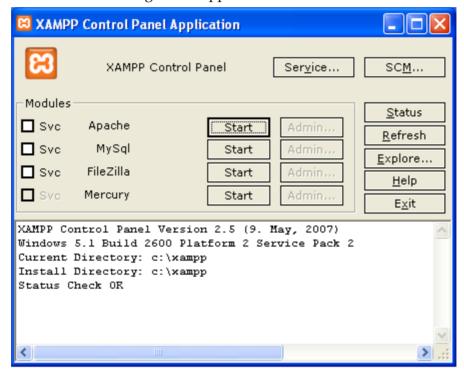

TP558

- 2 Click the **Start** button next to **Apache**.
- 3 Once Apache starts, click the **Exit** button to close the control panel window.
- 4 Open a web browser on the same machine.
- 5 Enter the URL http://localhost/.

#### **Result:** The following window appears:

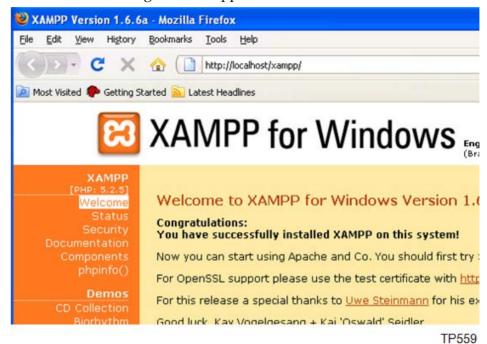

- 6 Click the **phpinfo()** link located on the left side of the window.
- 7 Scroll down until you see the following information.

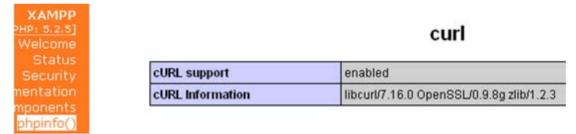

TP560

8 Make sure **cURL support** is set to enabled as shown.

**Note:** For additional information on installing and configuring Apache, PHP and cURL, refer to pertinent websites.

## **RMU Installation**

Obtain RMU scripts from the distribution CD's RMU folder.

Follow the steps below to install the RMU scripts.

- 1 Create an RMU folder under the htdocs folder of your web server installation. Example: c:\xampp\htdocs\rmu
- 2 Copy all RMU scripts to the htdocs folder. Do not edit any of these files.
  Notes:
  - RMU scripts contain files with the following extensions: .html, .php, .gif, .png, .js, .css, .dat
  - RMU creates a number of files when in use. It is advised not to delete or modify any files in the RMU folder.
- 3 Open a web browser on the same machine and enter http://localhost/rmu. Result: The following screen appears.

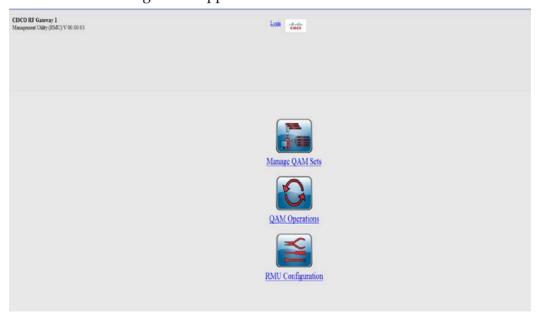

#### **Network Access**

To verify network access, follow the steps below.

- 1 Connect your server to the network and check the IP address.
- 2 Enter the URL http://<ip address>/rmu on a browser running on another machine connected to the same network.
- 3 Make sure the RMU is accessible within the network.

# 3

## Configuring the RMU

This chapter describes how to configure the RMU.

## In This Chapter

| Security Settings | . 18 |
|-------------------|------|
| FTP Settings      | . 20 |

## **Security Settings**

## **RMU Login**

Login is required for accessing many RMU functions. Login is valid for 5 hours, after which the system automatically logs out.

#### **Notes:**

- You cannot assign administrative privilege to regular users.
- Administrator user ID is fixed and cannot be deleted.
- It is recommended that you change your password after installation
- Maximum number of user IDs is limited to 5, including administrator.

Follow the instructions below to login to the RMU.

1 Navigate to the RMU home page as shown below.

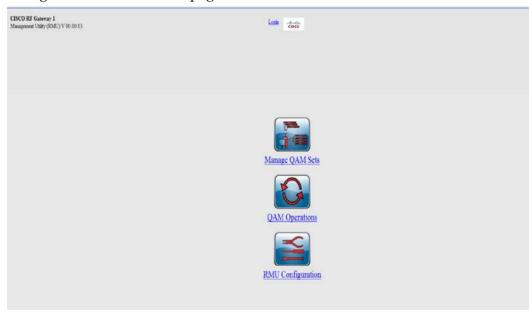

2 Click the **Login** link at the top of the screen.

**Result:** The following screen is displayed.

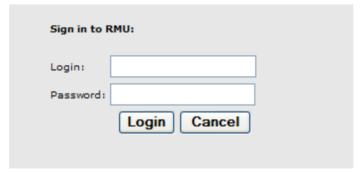

- 3 Enter your login Id and password.
- 4 Click the **Login** button.

**Result:** The home page is again displayed.

5 Click **RMU Configuration**.

**Result:** The following screen is displayed.

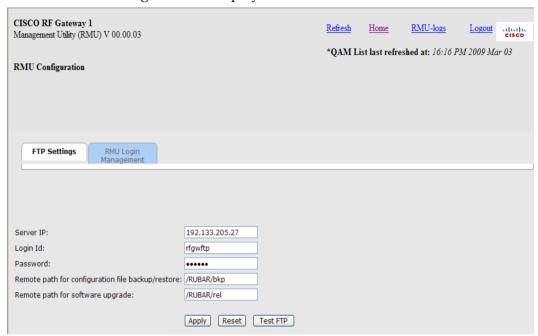

- 6 Click the **RMU Login Management** tab.
- 7 Enter new password.
- 8 Click **Apply** to save settings.

To create a user login, refer to *Creating/Removing Users* (on page 46).

## **FTP Settings**

Follow the instructions below to select FTP settings.

1 From the home page, click **RMU Configuration**.

**Result:** The following screen is displayed.

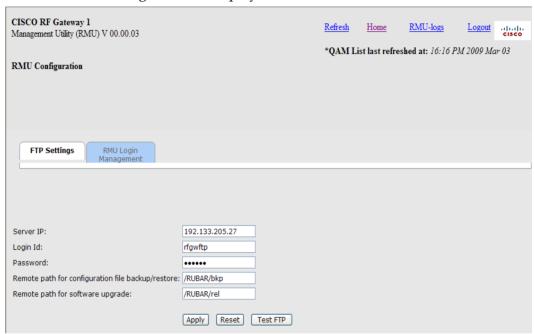

- 2 Select the **FTP Settings** tab.
- 3 In the appropriate field, enter the Server IP, login Id, Password, and Remote path credentials.
- 4 Click Apply.

**Note:** FTP settings are required for executing QAM management functions.

# 4

## **General Operation**

This chapter provides information on the general operation of the RMU including QAM management.

## In This Chapter

| QAM Sets                     | . 22 |
|------------------------------|------|
| Embedded Web Page Access     |      |
|                              |      |
| Backup/Restore Configuration |      |
| Clone                        | . 34 |
| Activate/Revert Software     | . 37 |
| FTP Requirement              |      |
| Release File                 | . 40 |
| Configuration Backup File    | . 42 |
| QAM Reboot                   | . 43 |
| Logs                         | . 44 |
| Refresh View                 | . 45 |
| Creating/Removing Users      | . 46 |
| RMU Application Upgrade      | . 48 |
|                              |      |

## **QAM Sets**

A QAM Set is the number of QAMs grouped together. You can choose one or more QAMs from a set and initiate a QAM operation.

## Creating a QAM Set

Follow the instructions below to create a QAM Set.

1 Navigate to the RMU home page.

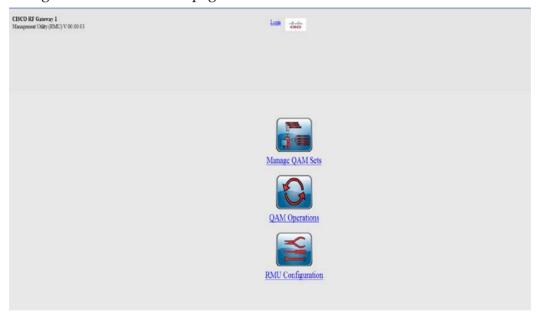

2 Click Manage QAM Sets.

The following screen is displayed.

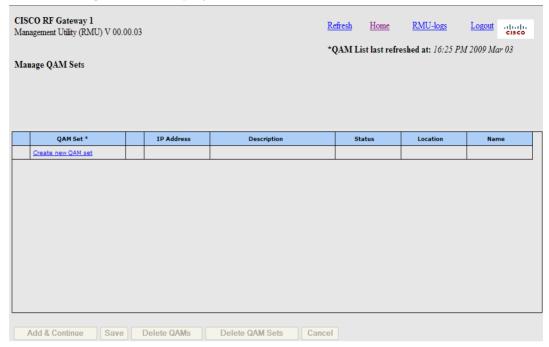

3 Click the Create new QAM set link.

**Result:** The following screen is displayed.

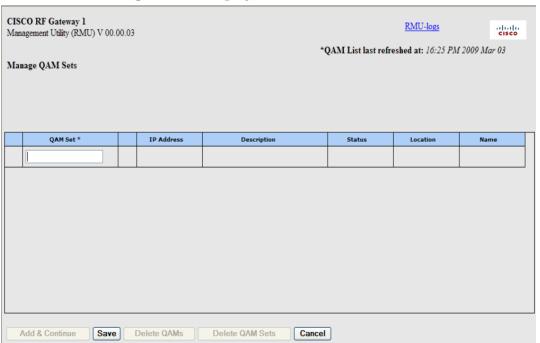

- 4 Enter a name in the box.
- 5 Click Save.

**Result:** The added QAM Set appears as shown below.

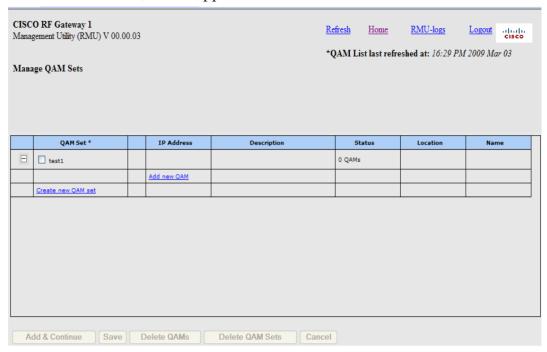

## Renaming a QAM Set

Follow the instructions below to rename a QAM Set.

1 To rename a QAM Set, double click the name and type in the new name.

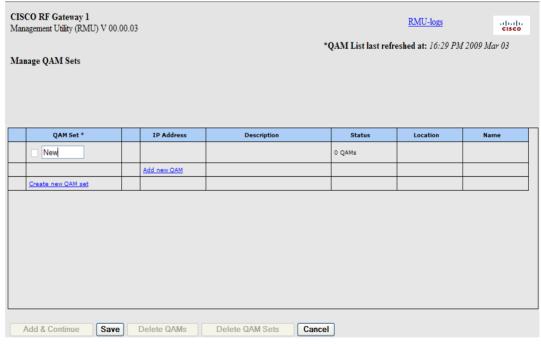

2 Click Save.

## **Deleting a QAM Set**

Follow the instructions below to delete a QAM Set.

1 Click the check box adjacent to the QAM Set. See screen below.

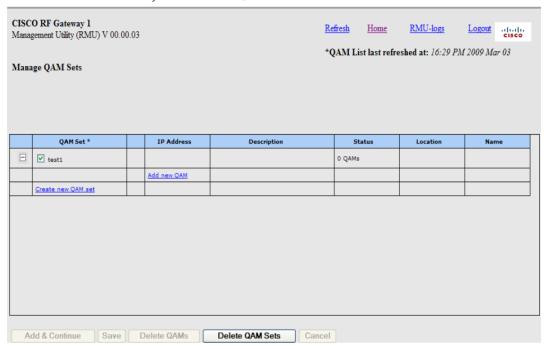

2 Click Delete QAM Sets.

**Result:** The following dialog box appears.

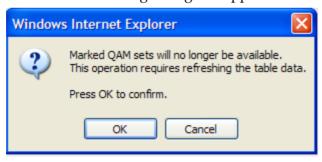

3 Click **OK** to delete or **Cancel** to abort the action.

## Adding/Deleting QAMS

Follow the instructions below to add QAMS.

1 Click the + box adjacent to the desired QAM Set.

**Result:** The following screen is displayed.

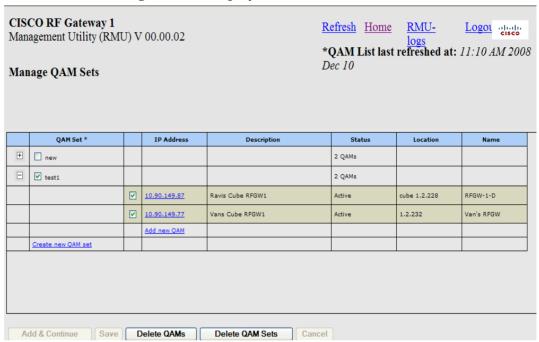

**2** Click the **Add new QAM** link in the *IP Address* field.

The following screen is displayed.

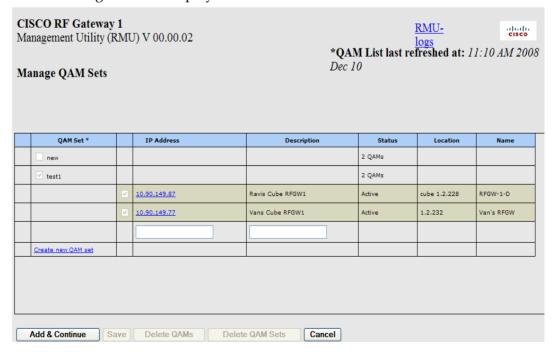

- 3 Enter the IP address of the QAM and a description.
- 4 Click the Add & Continue button.
- 5 Click **Save** to save the IP address.

**Note:** Do not save the same QAM in different QAM Sets.

Follow these instructions to delete QAMs.

- 1 Click the check box next to the QAM IP address.
- Click the Delete QAMs button at the bottom of the screen.Result: The following screen is displayed.

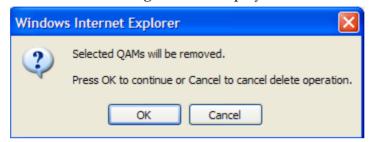

Click **OK** to delete or **Cancel** to abort the action.

## **Embedded Web Page Access**

The RF Gateway 1 is equipped with an embedded web server. The RMU provides a link to the RF Gateway 1 home page which allows access to each individual QAM chassis.

Follow the instructions below to access a QAM from the RF Gateway 1 home page.

- 1 Navigate to the RMU home page.
- 2 Click Manage QAM Sets.
- 3 Click the + box adjacent to the desired QAM set.

**Result:** The following screen is displayed.

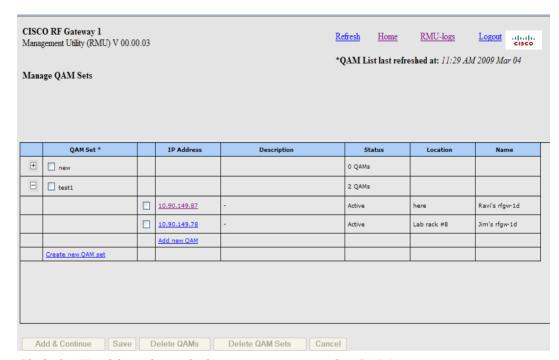

4 Click the IP address hyperlink to access a particular QAM.

**Result:** The following screen is displayed.

### **Embedded Web Page Access**

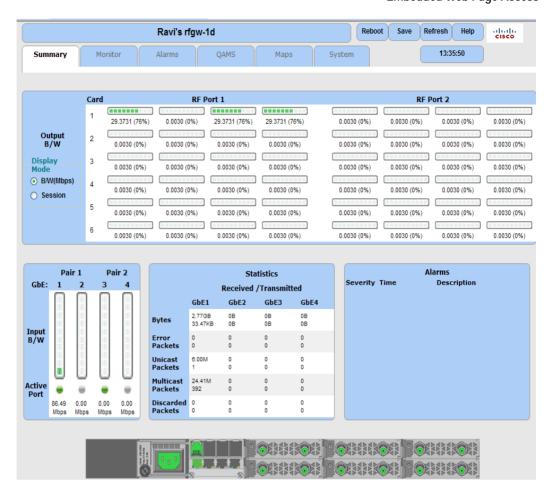

# **Downloading Software**

Follow the instructions below to download software.

- 1 Navigate to the RMU home page.
- 2 Click **QAM Operations**.

**Result:** The following screen is displayed.

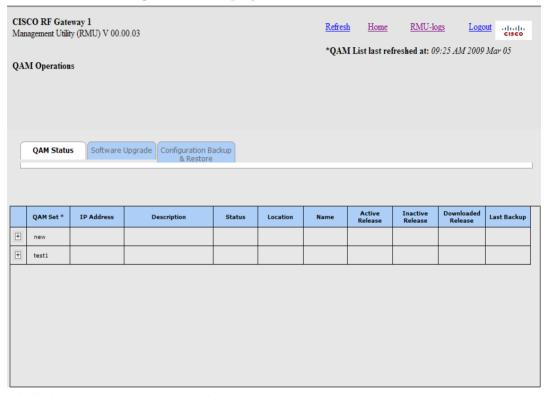

3 Click the **Software Upgrade** tab.

### **Result:** The following screen is displayed.

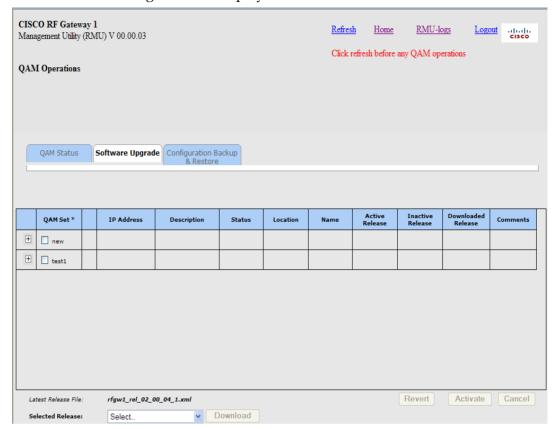

- 4 Click the + box adjacent to the desired QAM set and select the desired IP addresses.
- 5 Select the software version from the drop down list at the bottom of the page.
- 6 Click Download.

**Note:** The software download may take a few minutes to complete.

# **Backup/Restore Configuration**

Follow the instructions below to backup/restore the RMU configuration.

- 1 Navigate to the RMU home page.
- 2 Click QAM Operations.
- 3 Click the Configuration Backup & Restore tab.

**Result:** The following screen is displayed.

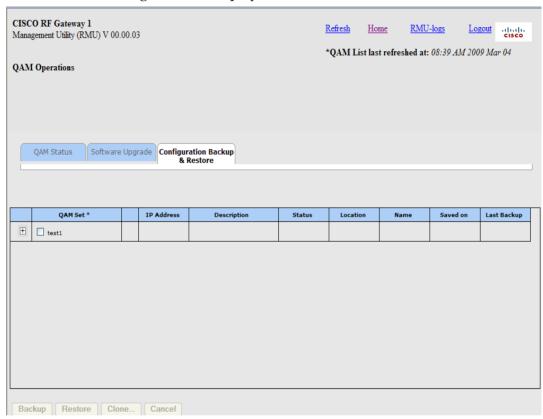

4 Click the + box adjacent to the desired QAM set.

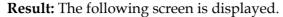

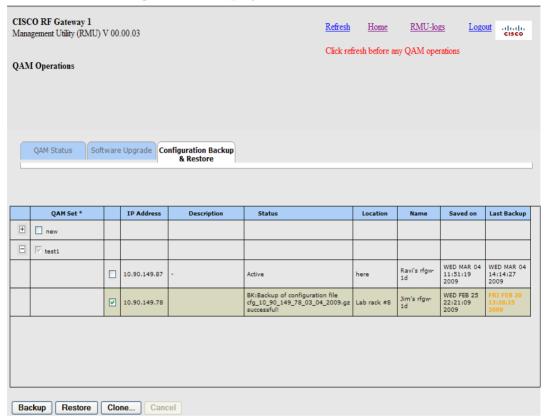

- 5 Click the + box adjacent to the IP address to select.
- 6 Click Backup.

**Example:** If the QAM IP is 10.90.149.78 and the backup is made on 2009 MAR 04, the backup file name will be cfg\_10\_90\_149\_78\_03\_04\_2009.gz.

7 To Restore the Configuration, click **Restore**.

**Note**: Each QAM selected will be restored with the last backup file currently associated with the QAM configuration.

Refer to *Clone* (on page 34) to restore a QAM with a chosen backup file.

## Clone

It may be necessary at times to load the configuration of one QAM to other QAMs. Follow the instructions below to clone a QAM.

- 1 Navigate to the RMU home page.
- 2 Click **QAM Operations**.
- 3 Click the **Configuration Backup & Restore** tab.

**Result:** The following screen is displayed.

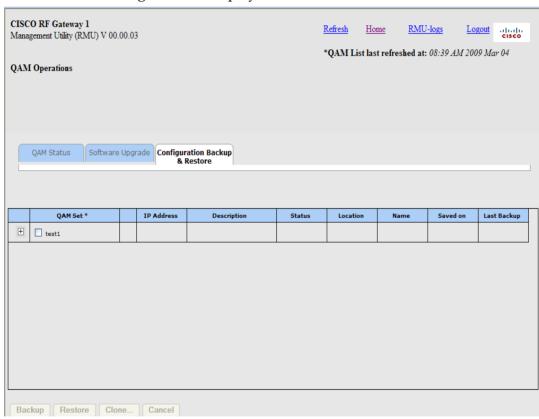

4 Click the + box adjacent to the desired QAM to be cloned.

### **Result:** The following screen is displayed.

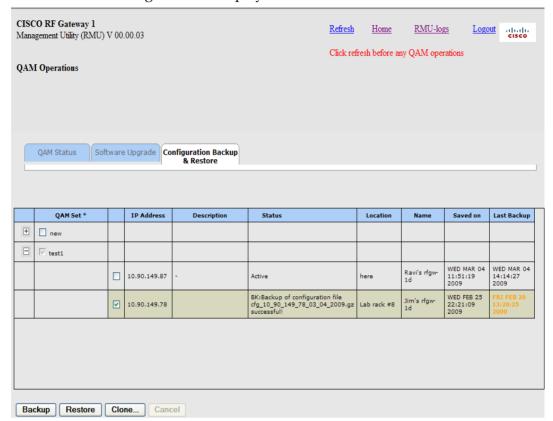

- 5 Click the + box adjacent to the IP address(es) to select.
- 6 Click Clone.

**Result:** The following screen is displayed.

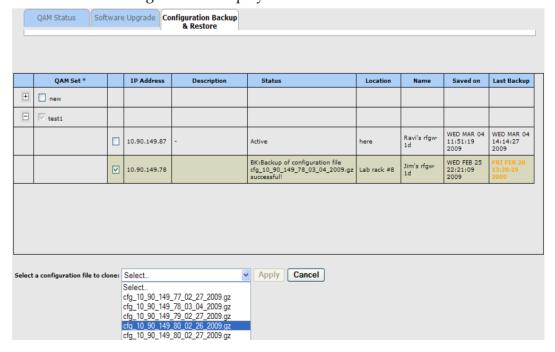

### Chapter 4 General Operation

- 7 Select a backup file from the drop down list.
- 8 Click Apply.

### **Activate/Revert Software**

Follow the instructions below to activate/revert software.

- 1 Navigate to the RMU home page.
- 2 Click **QAM Operations**.
- 3 Click the **Software Upgrade** tab.

**Result:** The following screen is displayed.

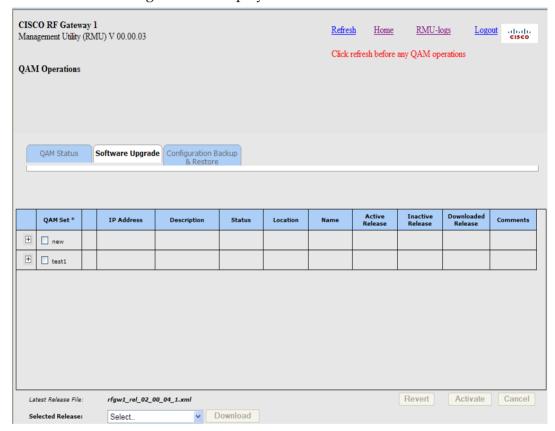

4 Click the + box adjacent to the desired QAM set.

### Chapter 4 General Operation

**Result:** The following screen is displayed.

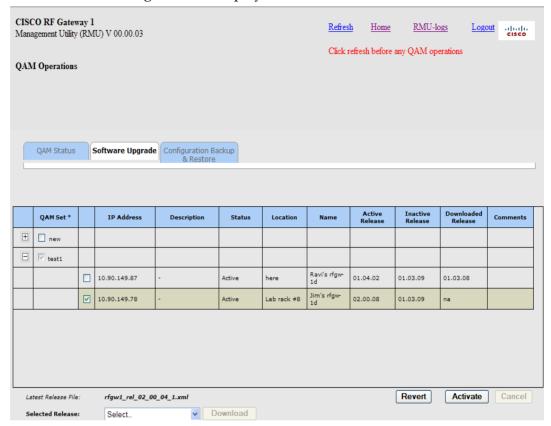

- 5 Click the + box adjacent to the IP address(es) to select.
- 6 Click Activate.

**Note:** The downloaded version is now active.

7 To revert back, click **Revert**.

## **FTP Requirement**

The RMU requires FTP access to perform QAM operations. The following provides information regarding FTP folders.

- The RMU picks up software release files from the FTP folder. Configuration backup files listed for cloning are also picked up from the FTP folder.
- It is recommended that separate folders be kept for release and configuration files.
  - <FTP-Root>/RMU/rel for release files
  - <FTP-Root>/RMU/cfg for configuration files
- The RMU does not search sub-folders for files. It looks for release files in <FTP-Root>/RMU/rel/ not in <FTP-Root>/RMU/rel/working/ even if the files are available in the "working" folder.
- The RMU does not validate the file contents. Make sure only valid release and configuration files are present in FTP folders.
- The approximate size of a release file is 2 kilobytes. A configuration file is 3 megabytes.

### Release File

Software releases are provided by Cisco and the file name indicates the version of software it represents. The file name format for a release file is "rfgw1\_rel\_xx\_yy\_zz.xml", where xx, yy & zz represents the version number. Do not rename release files. The RMU does not recognize release files not in the above format. A software release comes with a number of files, including XML and binary files. The RMU looks for only the XML file mentioned above, however, it is necessary to keep all associated files in the same folder. This is mandatory for the software download. The software download is performed by the QAM and expects all files associated with a given release to be in the same folder.

### View Release File

Follow the instructions below to view the release file.

- 1 Navigate to the RMU home page.
- 2 Click **QAM Operations**.
- 3 Click the **Software Upgrade** tab and then choose the software release from the drop down list.

**Result:** The following screen is displayed.

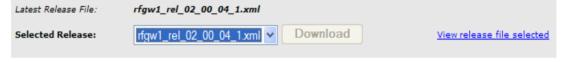

4 Click the View release file selected link on the right.

**Result**: The following screen is displayed.

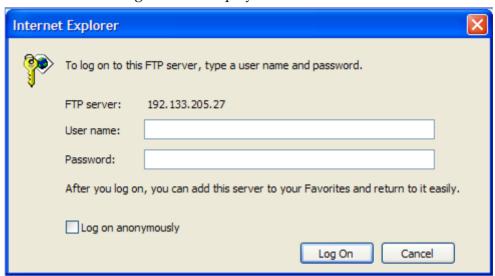

5 Enter the FTP login credentials.

**Note:** File access and display is done by the web browser and not the RMU application.

# **Configuration Backup File**

The Configuration backup file is a copy of the QAM configuration settings. This file can be loaded, thus resetting the QAM to an earlier state. The RMU generates backup file names in the following format: cfg\_ip1\_ip2\_ip3\_ip4\_mm\_dd\_yyyy.gz. ip1, ip2,... indicates the constituents of an IP address (ex: ip1=101 and ip2= 102 for 101.102.103.104) and mm, dd & yyyy indicates the month date and year the backup was made. The .gz extension indicates the file is in compressed format.

#### Notes:

- RMU does not accept file names for QAM configuration backup.
- Do not edit the configuration file.
- Clone operation lists the configuration files present in the "<FTP-Root>/RMU/cfg/" folder (for example, in the path specified for configuration files). It lists all files with the .gz extension.
- Do not keep other files with .gz extension in the configuration backup folder.

### **QAM Reboot**

The following operations initiated from the RMU causes the QAM to reboot.

- Restore
- Clone
- Revert software versions
- Activation of downloaded software

The user will be prompted with the following screen.

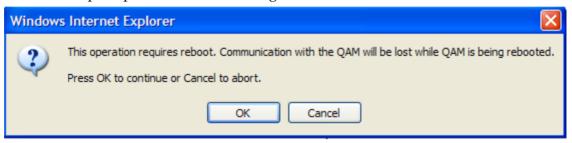

QAM connectivity will be lost when the QAM is being rebooted. Refresh the RMU display after reboot.

Note: It takes approximately 2 minutes to reboot a QAM.

## Logs

RMU activities are logged in a text file. Log file size is restricted to 1 MB. A new log file is started when the file size exceeds this limit. However, old logs are preserved in rmu\_old.log (you can access the old logs by typing the URL http://<ip-address>/rmu/rmu\_old.log)

Log entries contain the following information:

- date & time the entry is made
- log description. Logs are stored in the order in which they are generated. The latest logs are available at the end of the file.

To access RMU logs, click the RMU-logs link at the top of the page.

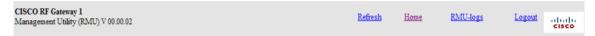

### **Refresh View**

The RMU caches data downloaded from the server, such as QAM set names and QAM status. The date and time shown at the right top corner of the display indicates the time at which QAM set names were downloaded. You may click the refresh button at any time to refresh the cache.

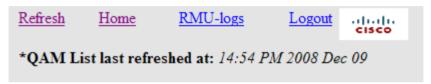

**Note:** As data is cached, actual status of QAMs could be different than displayed. Cached data is refreshed whenever a QAM set operation is initiated.

# **Creating/Removing Users**

To create and remove users from the RMU, an administrator login/password is required. The default password for an administrator login is **admin123**.

- 1 Login as administrator.
- **2** From the home page, click the **RMU Configuration** link.

**Result:** The following screen is displayed.

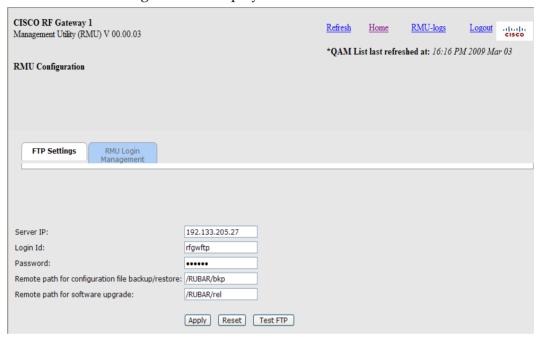

3 Click the **RMU Login Management** tab.

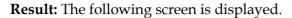

| FTP Settings          | RMU Login<br>Management |
|-----------------------|-------------------------|
|                       |                         |
|                       |                         |
| Change Password:      |                         |
| Current password:     |                         |
| New password:         |                         |
| Confirm new password: |                         |
|                       | Apply                   |
| Remove User:          |                         |
| User Id:              | login1 💌                |
|                       | Apply                   |
| Create User:          |                         |
| User Id:              |                         |
| Password:             |                         |
| Confirm password:     |                         |
|                       | Apply                   |

- 4 To delete a user, select the user Id to be removed from the drop down list.
- 5 Click **Apply** and confirm when prompted.
  - $\pmb{Result:}$  The user is permanently removed from the RMU system.
- ${\bf 6}\quad \hbox{To create a user, enter the user Id and password.}$
- 7 Confirm password and click **Apply**.

# **RMU Application Upgrade**

Follow the instructions below to upgrade the RMU application.

- 1 Backup the contents of your RMU folder.
  - **Example**: c:\xampp\htdocs\rmu
- **2** Copy the upgrade files you received to this folder. Allow over-write if prompted.

Check the following to make sure the new RMU works as expected.

- Login Ids are valid.
- All QAM sets are available.
- Settings are as per last modification.

If there is a problem, zip all files in the RMU folder and backup files (backed up prior to application upgrade). Send an email to Cisco customer service with the two zip files attached.

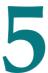

# **Customer Support Information**

## Introduction

This chapter contains information on obtaining product support.

### **Obtaining Product Support**

| IF                                                     | THEN                                                                                                    |
|--------------------------------------------------------|----------------------------------------------------------------------------------------------------|
| you have general questions about this product          | contact your distributor or sales agent for product information or refer to product data sheets on www.cisco.com. |
| you have technical questions about this product        | call the nearest Technical Support center.                                                                        |
| you have customer service questions about this product | call the nearest Customer Service center.                                                                         |
|                                                        |                                                                                                    |

## In This Chapter

Obtaining Product Support ......50

# **Obtaining Product Support**

| IF                                                                                             | THEN                                                                                                    |
|------------------------------------------------------------------------------------------------|----------------------------------------------------------------------------------------------------|
| you have general questions about this product                                                  | contact your distributor or sales agent for product information or refer to product data sheets on www.cisco.com. |
| you have technical questions about this product                                                | call the nearest Technical Service center or Cisco office.                                                        |
| you have customer service questions or need<br>a return material authorization (RMA)<br>number | call the nearest Customer Service center or Cisco office.                                                         |

## **Support Telephone Numbers**

This table lists the Technical Support and Customer Service numbers for your area.

| Region                 | Centers        | Telephone and Fax Numbers                                       |  |
|------------------------|----------------|-----------------------------------------------------------------|--|
| North America          | Cisco Services | For Technical Support, call:                                    |  |
|                        | Atlanta,       | ■ Toll-free: 1-800-722-2009                                     |  |
|                        | Georgia        | Local: 678-277-1120 (Press <b>2</b> at the prompt)              |  |
|                        | United States  | For Customer Service, call:                                     |  |
|                        |                | ■ Toll-free: 1-800-722-2009                                     |  |
|                        |                | <ul> <li>Local: 678-277-1120 (Press 3 at the prompt)</li> </ul> |  |
|                        |                | Fax: 770-236-5477                                               |  |
|                        |                | ■ Email: customer-service@cisco.com                             |  |
| Europe,                | Belgium        | For Technical Support, call:                                    |  |
| Middle East,           |                | ■ Telephone: 32-56-445-197 or 32-56-445-155                     |  |
| Africa                 |                | Fax: 32-56-445-061                                              |  |
|                        |                | For Customer Service, call:                                     |  |
|                        |                | ■ Telephone: 32-56-445-444                                      |  |
|                        |                | Fax: 32-56-445-051                                              |  |
|                        |                | ■ Email: service-elc@cisco.com                                  |  |
| Japan                  | Japan          | ■ Telephone: 81-3-5908-2153 or +81-3-5908-2154                  |  |
|                        |                | ■ Fax: 81-3-5908-2155                                           |  |
| Korea                  | Korea          | ■ Telephone: 82-2-3429-8800                                     |  |
|                        |                | Fax: 82-2-3452-9748                                             |  |
|                        |                | Email: songk@cisco.com                                          |  |
| China (mainland)       | China          | ■ Telephone: 86-21-2401-4433                                    |  |
|                        |                | ■ Fax: 86-21-2401-4455                                          |  |
|                        |                | Email: xishan@cisco.com                                         |  |
| All other Asia Pacific | Hong Kong      | ■ Telephone: 852-2588-4746                                      |  |
| countries & Australia  |                | Fax: 852-2588-3139                                              |  |
|                        |                | Email: saapac-support@cisco.com                                 |  |
| Brazil                 | Brazil         | ■ Telephone: 11-55-08-9999                                      |  |
|                        |                | Fax: 11-55-08-9998                                              |  |
|                        |                | ■ Email: fattinl@cisco.com or ecavalhe@cisco.com                |  |

### **Obtaining Product Support**

| Region                  | Centers   | Telephone and Fax Numbers            |
|-------------------------|-----------|--------------------------------------|
| Mexico,                 | Mexico    | For Technical Support, call:         |
| Central America,        |           | ■ Telephone: 52-3515152599           |
| Caribbean               |           | Fax: 52-3515152599                   |
|                         |           | For Customer Service, call:          |
|                         |           | ■ Telephone: 52-55-50-81-8425        |
|                         |           | Fax: 52-55-52-61-0893                |
|                         |           | ■ Email: sa-latam-cs@cisco.com       |
| All other               | Argentina | For Technical Support, call:         |
| Latin America countries |           | ■ Telephone: 54-23-20-403340 ext 109 |
|                         |           | ■ Fax: 54-23-20-403340 ext 103       |
|                         |           | For Customer Service, call:          |
|                         |           | ■ Telephone: 770-236-5662            |
|                         |           | Fax: 770-236-5888                    |
|                         |           | Email: keillov@cisco.com             |

# **Glossary**

**ECM** Entitlement Control Messages. **ECMG** Entitlement Control Message Generator. **EIS Event Information Scheduler EMM Entitlement Management Messages** ES Elementary Stream. FTP file transfer protocol. Allows users to transfer text and binary files to and from a personal computer, list directories on the foreign host, delete and rename files on the foreign host, and perform wildcard transfers between hosts. GUI graphical user interface. A program interface that takes advantage of a computer graphics capabilities to make the program visually easier to use. HTML hypertext markup language. HTTP hypertext transfer protocol. ΙP Internet protocol. A standard that was originally developed by the United States Department

### Glossary

of Defense to support the internetworking of dissimilar computers across a network. IP is perhaps the most important of the protocols on which the Internet is based. It is the standard that describes software that keeps track of the internetwork addresses for different nodes, routes, and outgoing/incoming messages on a network. Some examples of IP applications include email, chat, and Web browsers.

### IP address

Internet protocol address. A 32-bit sequence of numbers used for routing IP data. Each IP address identifies a specific component on a specific network. The address contains a network address identifier and a host identifier.

IS<sub>0</sub>

International Organization for Standardization. An international body that defines global standards for electronic and other industries.

PC

personal computer.

### QAM

quadrature amplitude modulation. An amplitude and phase modulation technique for representing digital information and transmitting that data with minimal bandwidth. Both phase and amplitude of carrier waves are altered to represent the binary code. By manipulating two factors, more discrete digital states are possible and therefore larger binary schemes can be represented.

### **RADIUS**

Remote authentication dial in service. A networking protocol that provides centralized Authentication, Authorization and Accounting (AAA) management for computers to connect and use a network service.

RF

radio frequency. The frequency in the portion of the electromagnetic spectrum that is above the audio frequencies and below the infrared frequencies, used in radio transmission systems.

**RMA** 

return material authorization. A form used to return products.

**RPU** 

Remote Prvovisioning Utility

RU

rack unit. RU is the measuring unit of vertical space in a standard equipment rack. One RU equals 1.75" (44.5 mm).

SCG

Scrambling Control Group.

SCS

Simulcrypt Synchronizer.

# **Index**

| A                                                                 | HTTP • 53                                                                       |
|-------------------------------------------------------------------|---------------------------------------------------------------------------------|
| Activate/Revert Software • 37                                     | I                                                                               |
| Adding/Deleting QAMS • 26 <b>B</b>                                | Installation • 9 Introduction • 1                                               |
| Backup/Restore Configuration • 32 Before you Begin • 10           | IP • 54<br>IP address • 54<br>ISO • 54                                          |
| С                                                                 | L                                                                               |
| Clone • 34                                                        | Logs • 44                                                                       |
| Configuration Backup File • 42 Configuring the RMU • 17           | N                                                                               |
| Creating a QAM Set • 22                                           | Network Access • 16                                                             |
| Creating/Removing Users • 46 customer support information • 49    | 0                                                                               |
| Customer Support Information • 49 <b>D</b>                        | Obtaining Product Support • 50<br>Online Help • 4<br>Open Source Technology • 5 |
| Deleting a QAM Set • 25<br>Downloading Software • 30              | P                                                                               |
| E ECM • 53 ECMG • 53                                              | PC • 54 Preparing the Server • 12 Primary Benefits • 3 Primary Features • 3     |
| EIS • 53                                                          | Q                                                                               |
| Embedded Web Page Access • 28 EMM • 53 ES • 53                    | QAM • 54<br>QAM Reboot • 43<br>QAM Sets • 22                                    |
| FTP • 53                                                          | R                                                                               |
| FTP Requirement • 39 FTP Settings • 20 Functional Description • 7 | RADIUS • 54 Refresh View • 45 Release File • 40                                 |
| G                                                                 | Renaming a QAM Set • 24<br>RF • 54                                              |
| General Operation • 21<br>GUI • 53                                | RMA • 54<br>RMU Application Upgrade • 48                                        |
| н                                                                 | RMU Installation • 16<br>RMU Installation CD • 3                                |
| HTML • 53                                                         | RMU Login • 18                                                                  |

RPU • 54

RU • 55

### S

SCG • 55 Scrambling Introduction • 3 SCS • 55 Security Settings • 18 Support Telephone Numbers • 50 System Overview • 11

### ٧

View Release File • 40

### W

Web Server Installation • 14

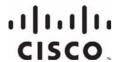

5030 Sugarloaf Parkway, Box 465447 Lawrenceville, GA 30042

678.277.1000

This document includes various trademarks of Cisco Systems, Inc. Please see the Notices section of this document for a list of Cisco Systems, Inc., trademarks used in this document. Product and service availability are subject to change without notice.

© 2010 Cisco Systems, Inc. All rights reserved. August 2010 Printed in United States of America

Part Number 4029541 Rev B